**[宋斌](https://zhiliao.h3c.com/User/other/0)** 2006-12-19 发表

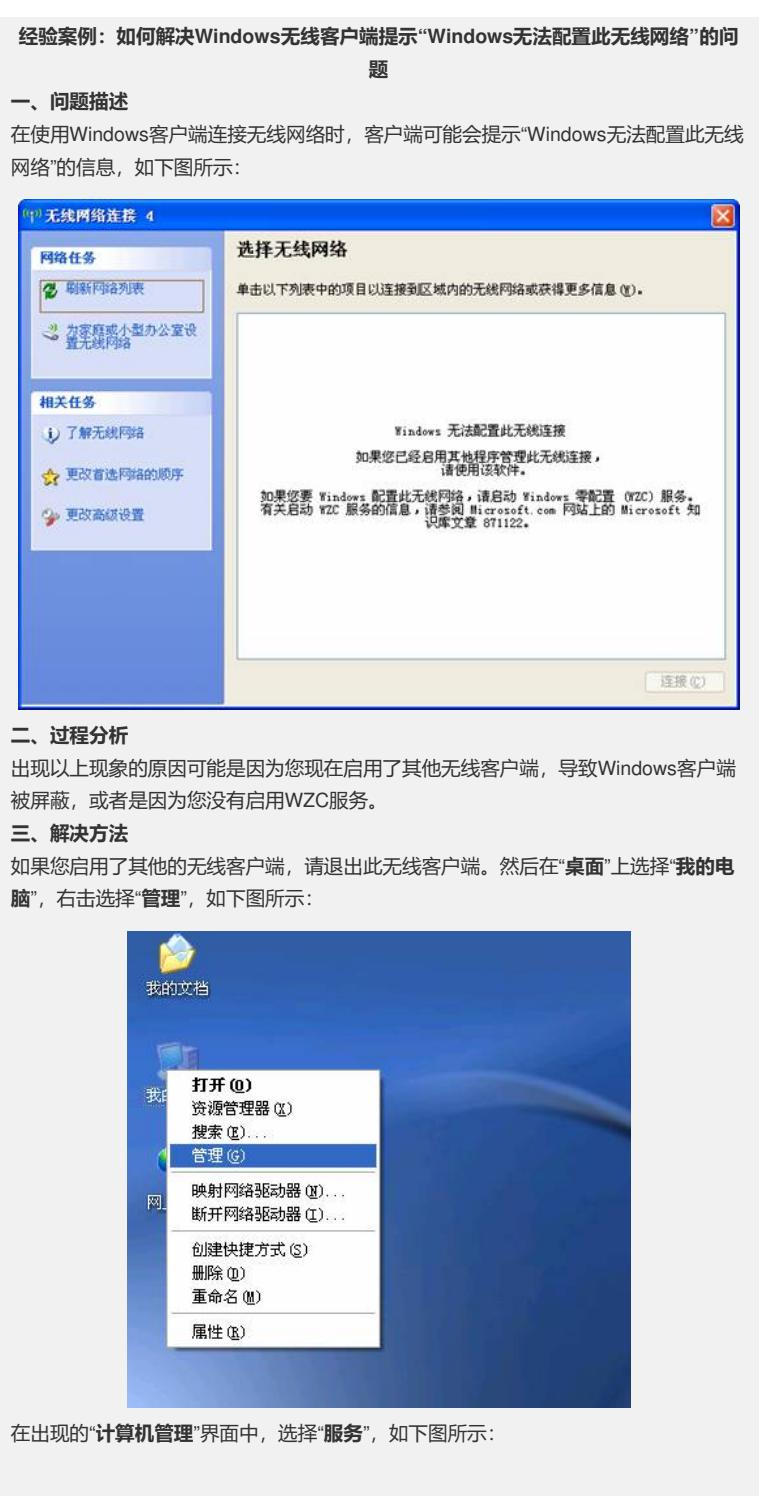

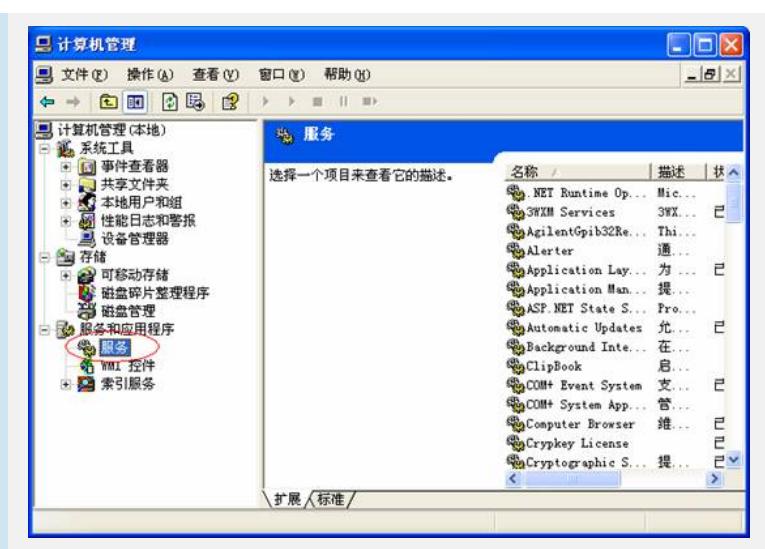

在右侧的各个服务选项中,选择"**Wireless Zero Configuration**"服务,然后启动此服 务,如下图所示:

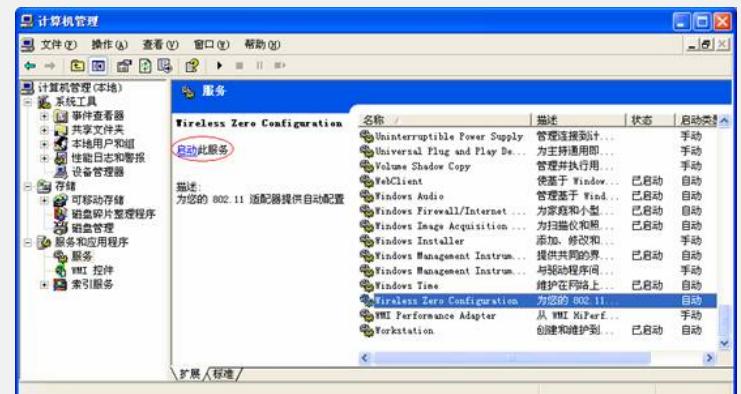

在成功启动WZC服务后, 双击查看Windows无线客户端, 选择"**刷新网络列表**", 就可 看到所在环境中的无线网络连接,如下图所示:

| 网络任务                             | 选择无线网络                                                                                                    |               |
|----------------------------------|----------------------------------------------------------------------------------------------------|---------------|
| 2 刷新网络列表                         | 单击以下列表中的项目以连接到区域内的无线网络或获得更多信息(M)。                                                                                                |               |
| 2 空家庭或小型办公室设<br>登先线网络            | h3c<br>(59)<br><mark>1 启用安全的无线网络 (WPA)</mark>                                                                                    | aa00.         |
| 相关任务<br>i) 了解无线网络<br>☆ 更改首选网络的顺序 | breavap-psk<br>(3)<br><mark>* 启用安全的无线网络 (WPA)</mark><br><b>HTU-BJ-OFFICE</b><br>$\binom{k}{k}$<br><mark>1 启用安全的无线网络 (WPA)</mark> | aaOOU<br>0000 |
| 2 更改高级设置                         |                                                                                                    |               |
|                                  |                                                                                                    |               |
|                                  |                                                                                                    | 连接(C)         |

至此,已成功启用了Windows的无线客户端。